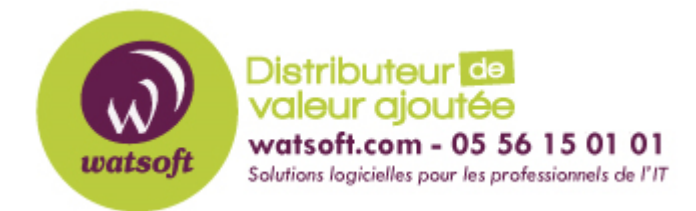

[Portail](https://watsoft.deskpro.com/) > [Base de connaissances](https://watsoft.deskpro.com/kb) > [Blackfog](https://watsoft.deskpro.com/kb/blackfog) > [Comment configurer Blackfog avec un](https://watsoft.deskpro.com/kb/articles/comment-configurer-blackfog-avec-un-serveur-proxy) [serveur proxy?](https://watsoft.deskpro.com/kb/articles/comment-configurer-blackfog-avec-un-serveur-proxy)

Comment configurer Blackfog avec un serveur proxy?

Guillaume - 2020-04-27 - dans [Blackfog](https://watsoft.deskpro.com/kb/blackfog)

Pour configurer BlackFog afin utiliser un proxy, utilisez la commande suivante sur le cmd en tant qu'administrateur.

```
c: \ windows \ system32> netsh winhttp set proxy myproxy.com:port
"Liste d'exclusion, séparée par;"
```
Par exemple:c: \ windows \ system32> netsh winhttp set proxy proxy.contoso.com:8080 "localhost; \*.Blackfog.com"

BlackFog héritera de ces paramètres pour la transmission. Pour vérifier que les paramètres de proxy sont correctement appliqués aux services WinHTTP, exécutez la commande suivante:

c: \ windows \ system32> netsh winhttp show proxy

Si aucun paramètre de proxy n'est appliqué, vous recevez la sortie suivante:

Paramètres de proxy WinHTTP actuels: Accès direct (pas de serveur proxy).

Si un paramètre de proxy est appliqué, vous recevez la sortie suivante:

Paramètres de proxy WinHTTP actuels: Serveur (s) proxy : proxy.company.com: 8080

Liste de contournement: localhost; \*. [company.com](http://company.com/)

Remarque Si vous avez tout configuré correctement mais que vous souhaitez retourner vers une connexion directe, exécutez la commande suivante:

c: \ windows \ system32> proxy de réinitialisation netsh winhttp